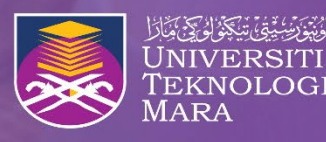

Institut Pengajian Siswazah

UPTrackS Manual : Nomination of Supervisor & External Supervisor

**Unleashing Potentials Shaping the Future** 

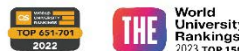

Universit<br>Rankings

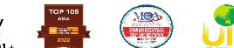

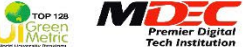

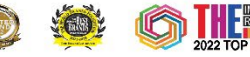

#StudyinUiTM #Postgraduate #IPSisUiTM

#UiTMDihatiku #RealizingAspiration #GRU2025

1

- Go to website https://uptracks.uitm.edu.my/home
- Click "**Student".**

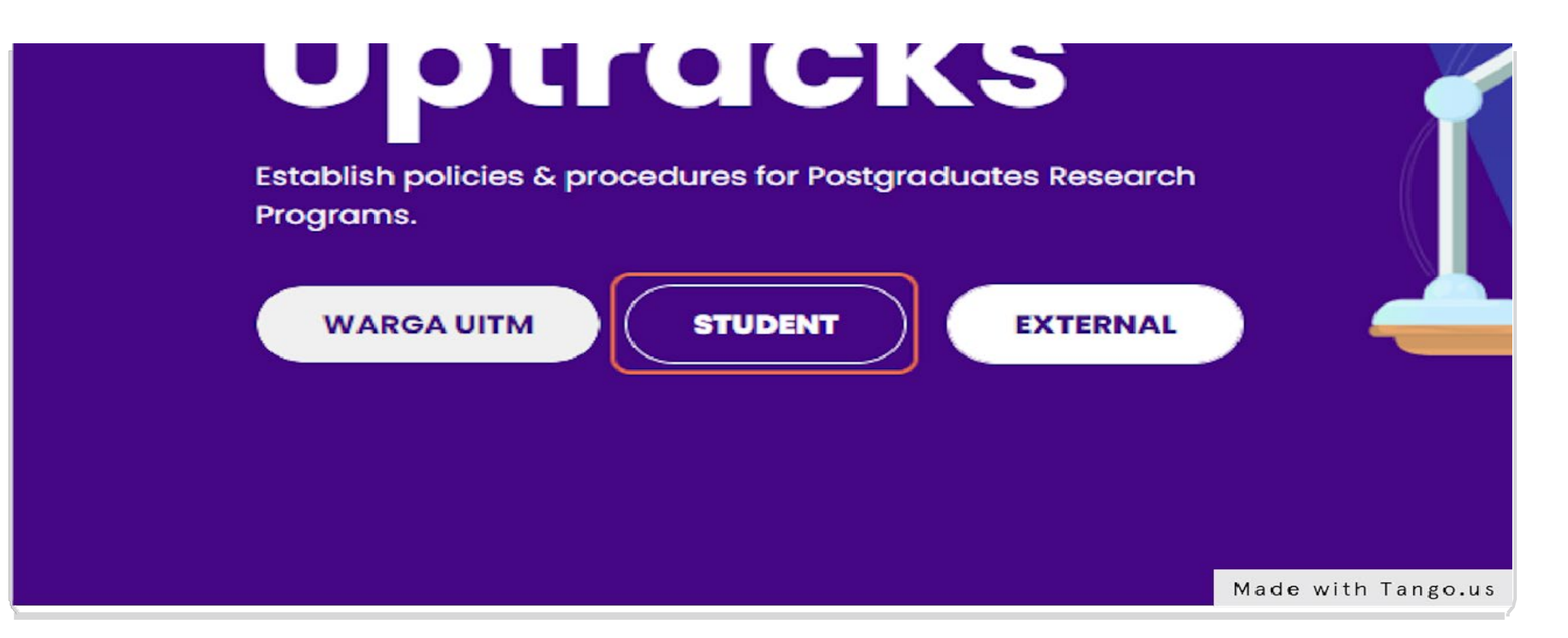

- Key in student ID and password. Please use the same account information to access the i-student portal.
- Use i-student portal to reset if forgot the password.

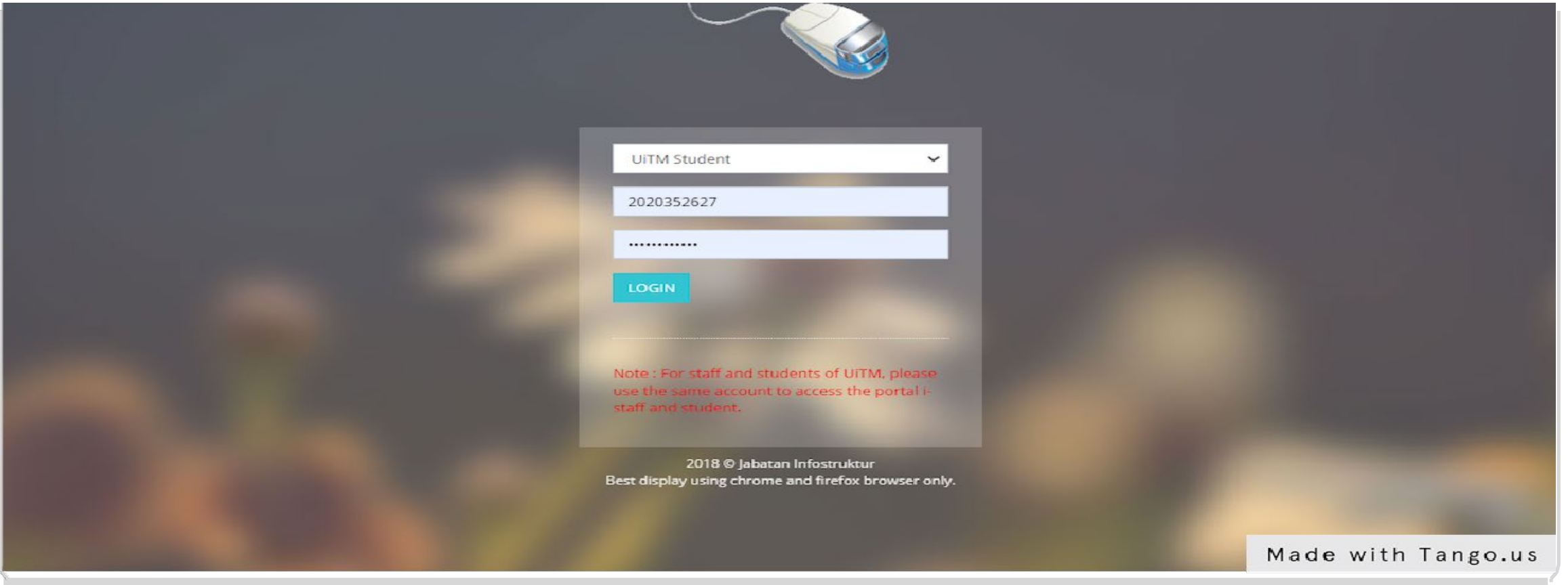

• Click "**Login".**

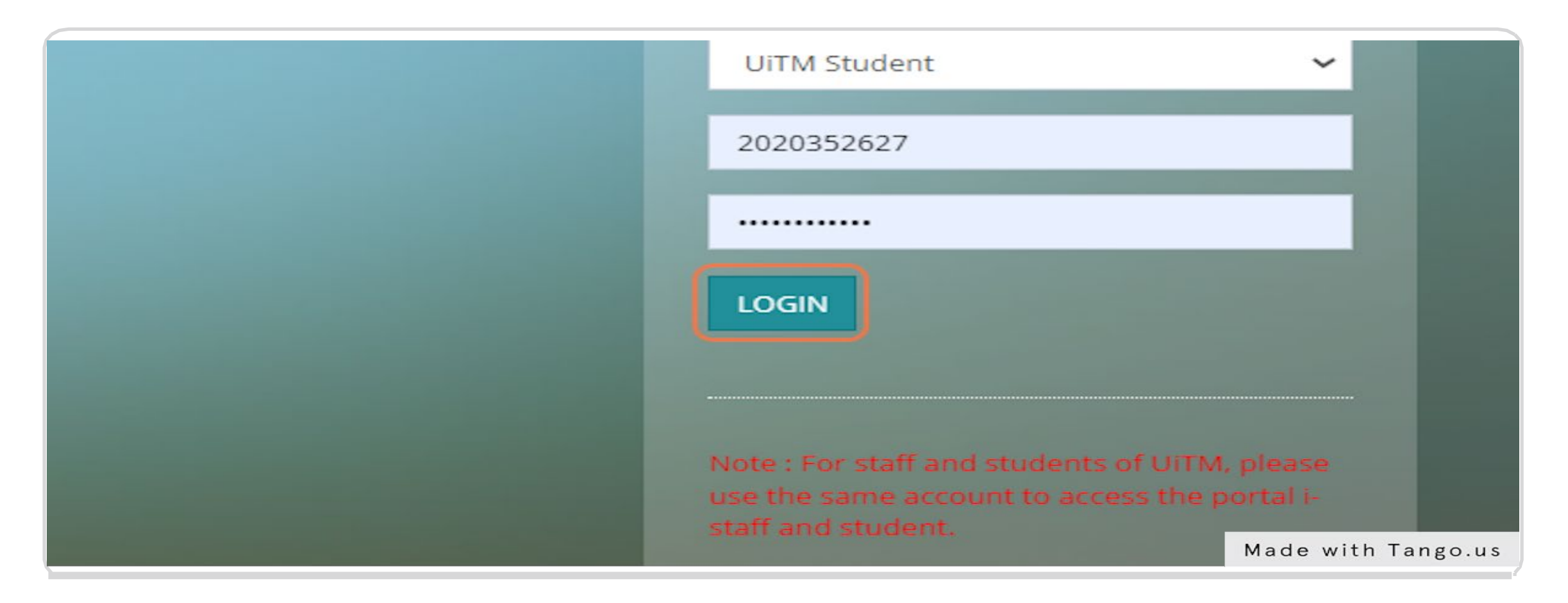

• Click "**Dashboard"**.

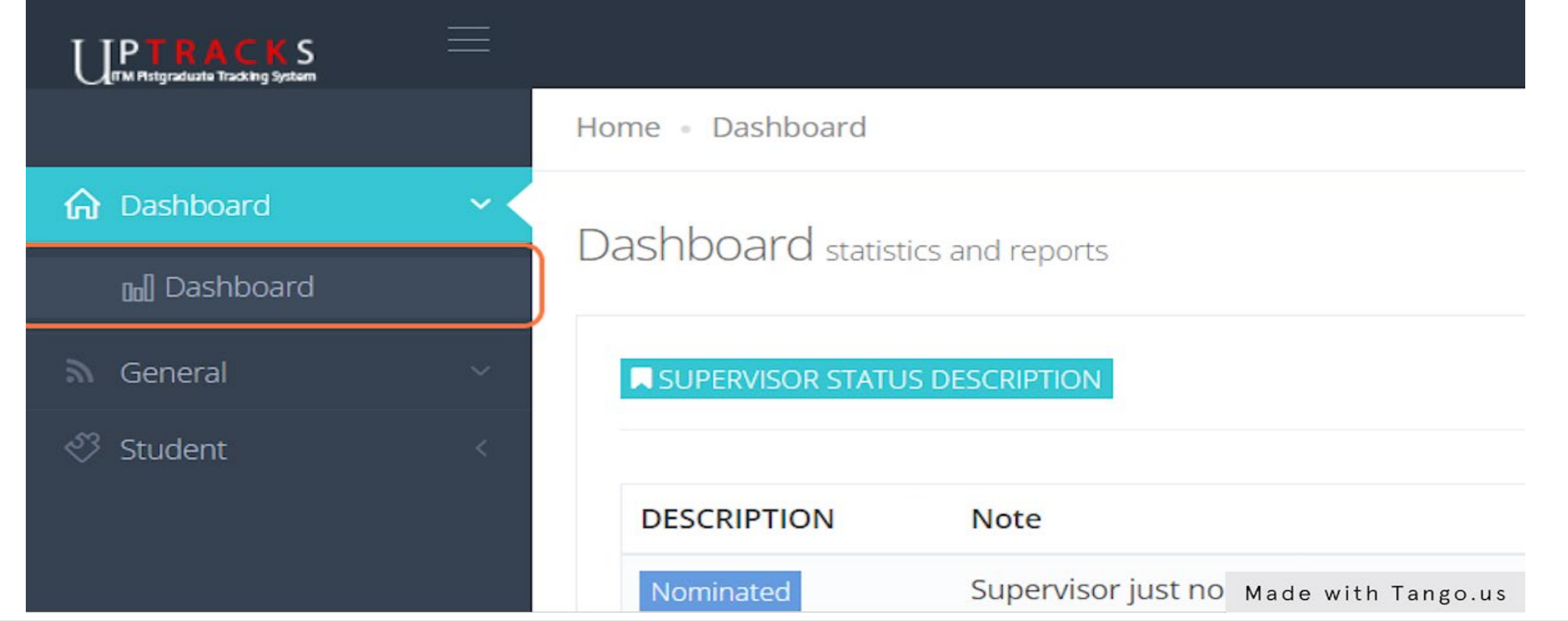

• These are indicators to indicate the status of supervisor nomination in UPTrackS system.

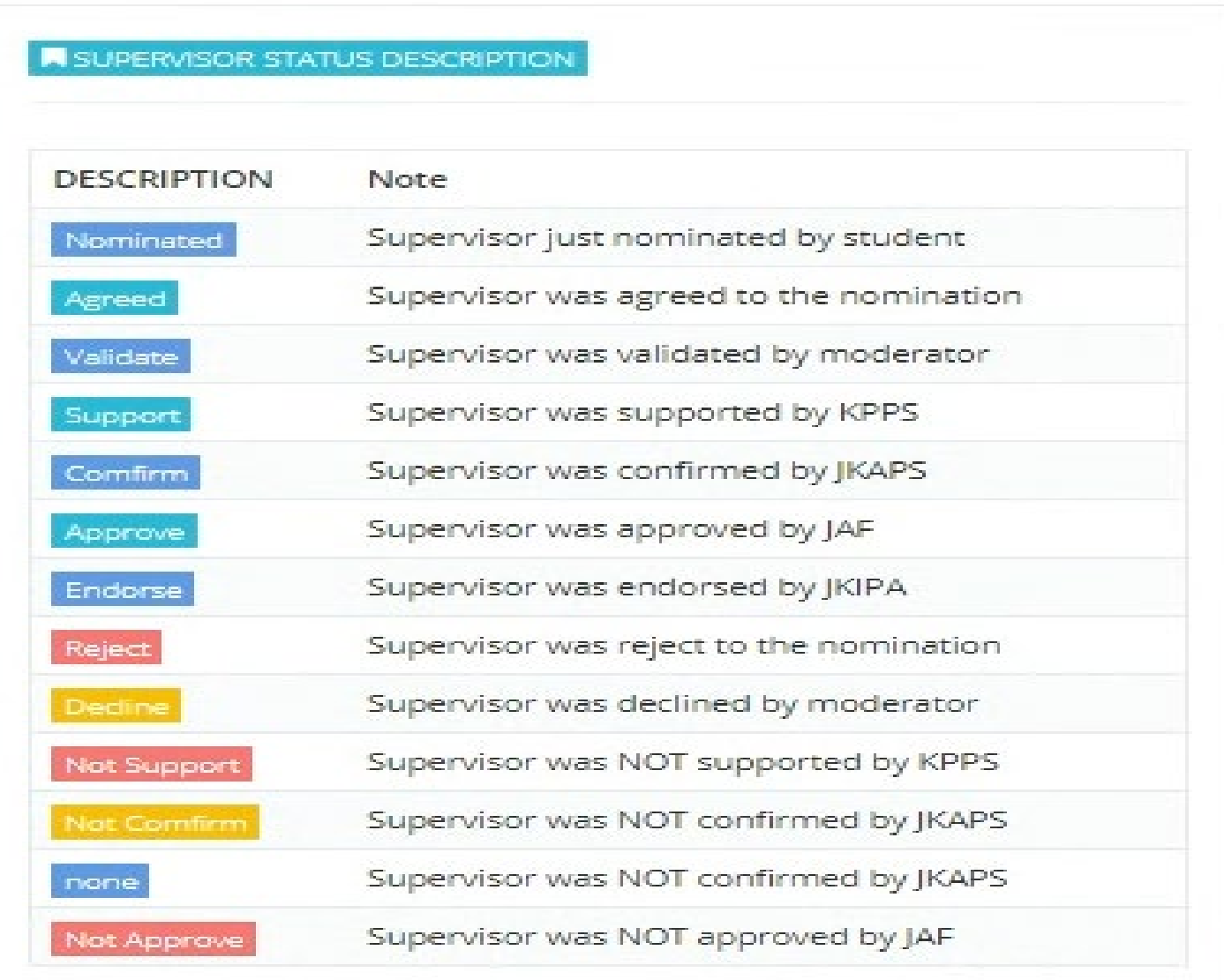

• To nominate supervisor, click "**Student> Supervisor Nomination**".

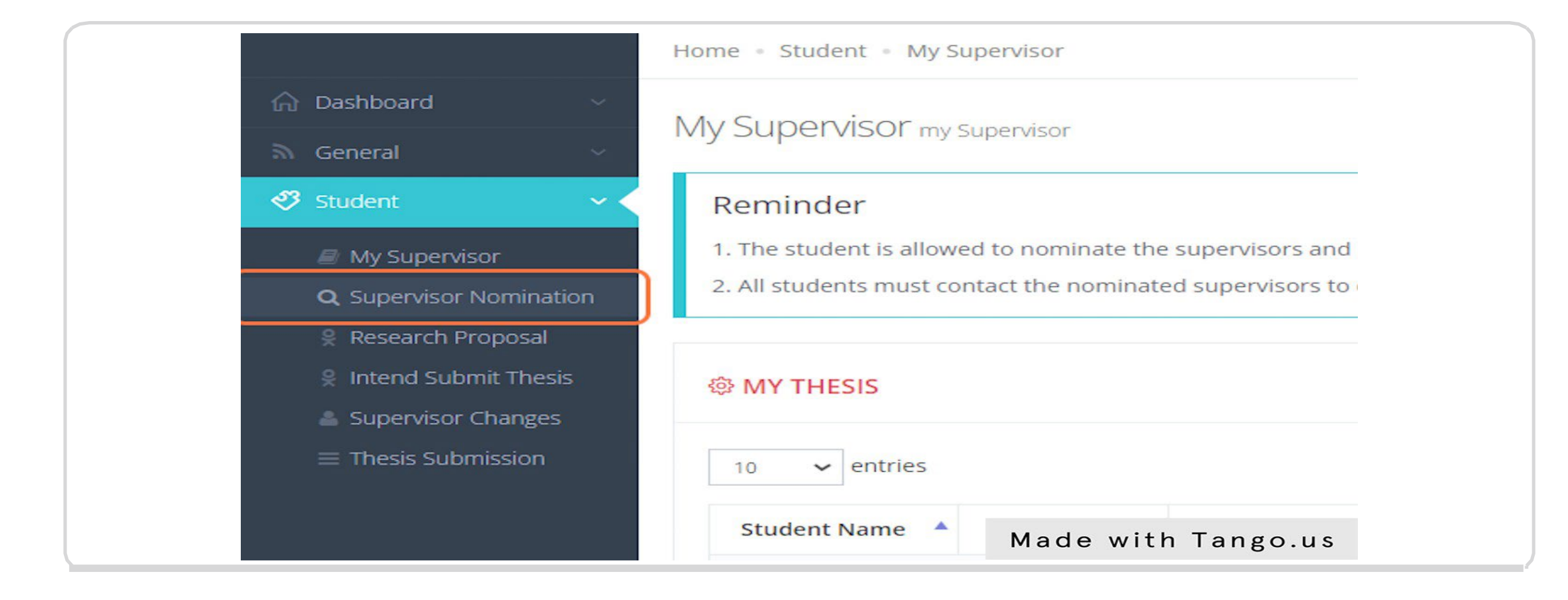

• Fill in research title.

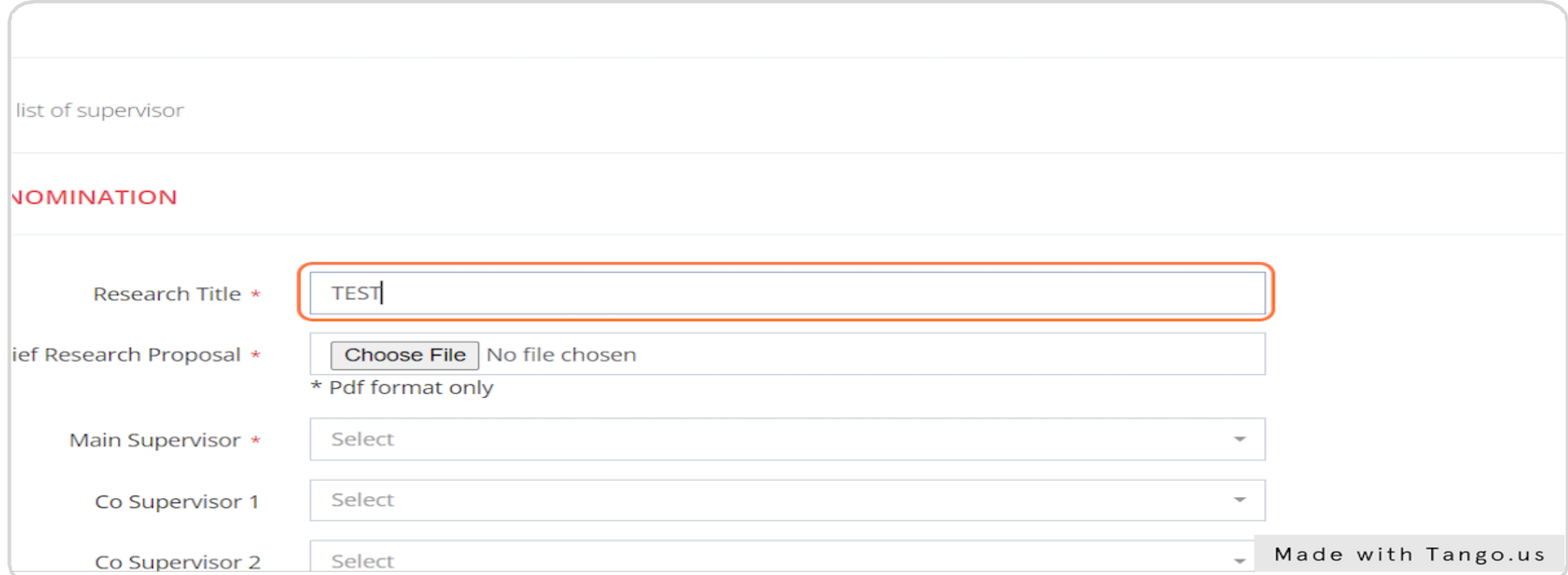

• Upload your research proposal. **(Please rename your pdf file into student ID only)**

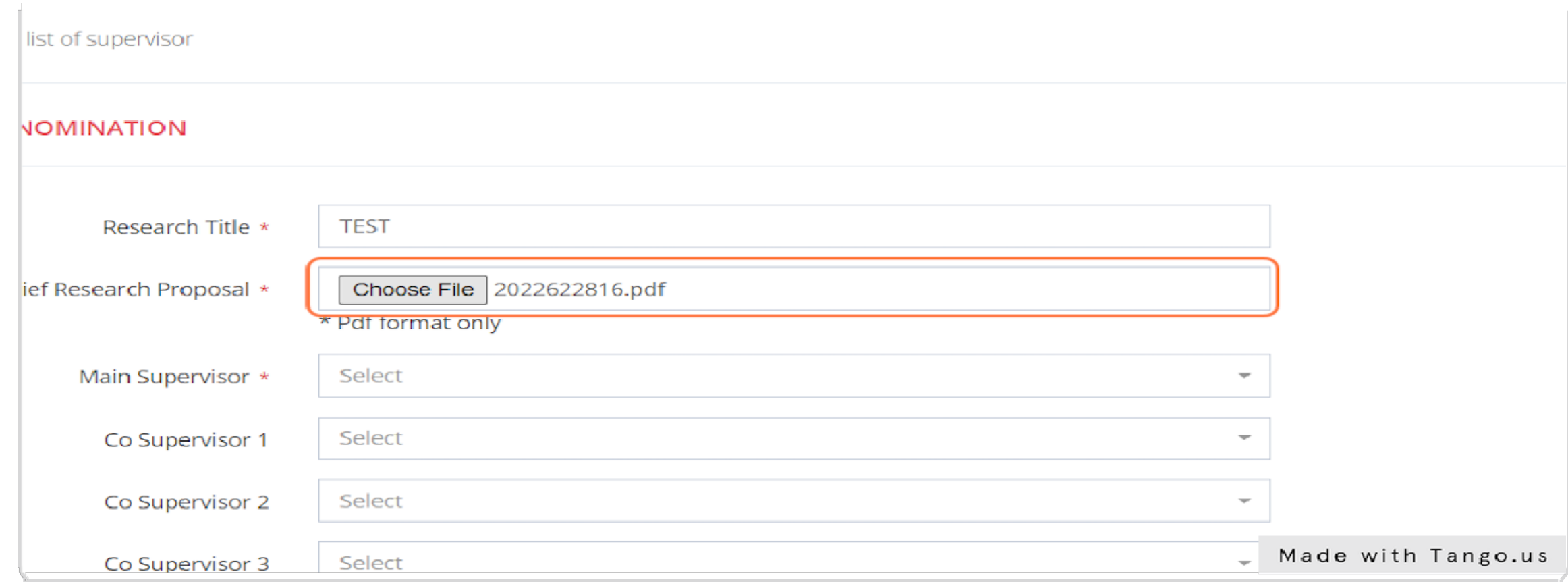

• Choose faculty/college and search supervisor's name.

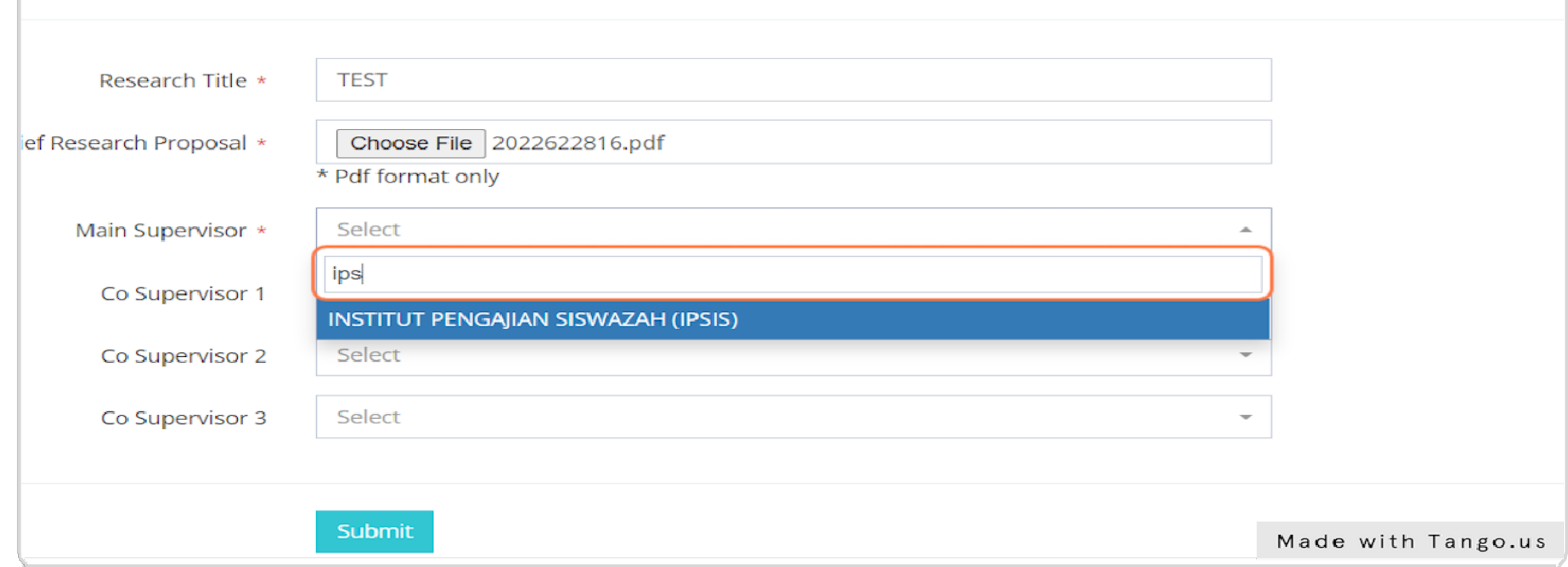

• Repeat the same process for Co-Supervisor (if any).

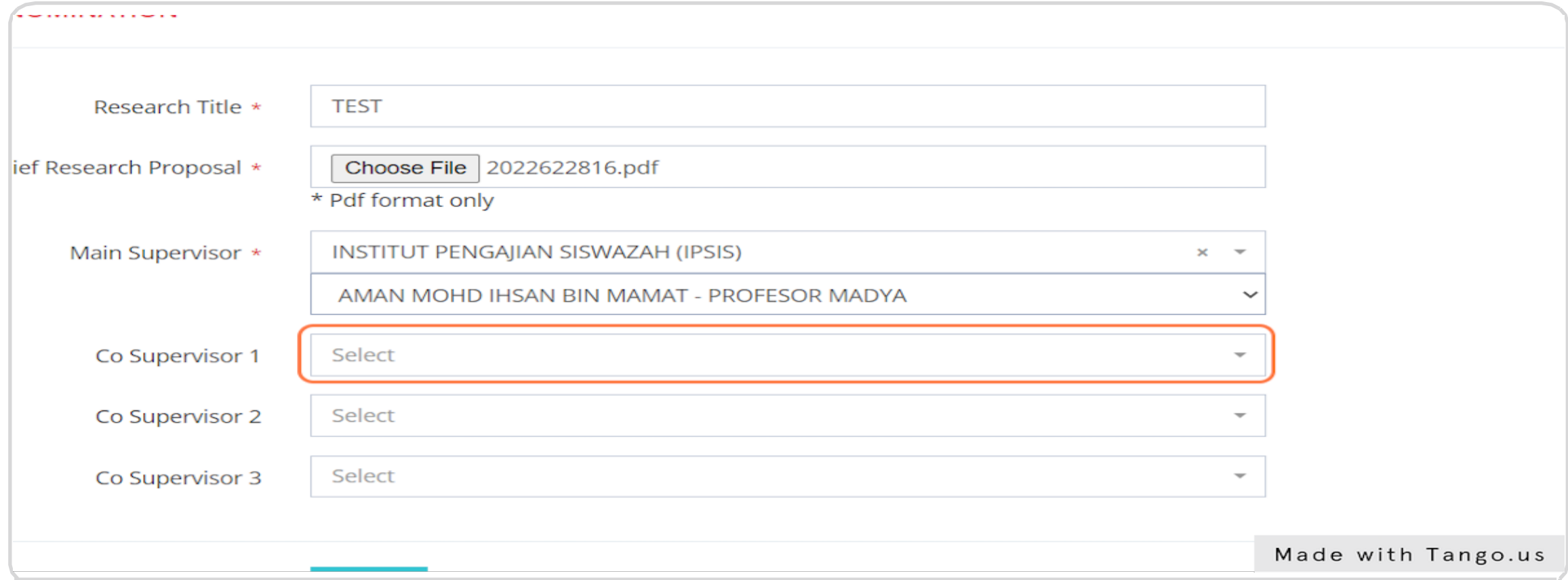

• Click "**Submit".**

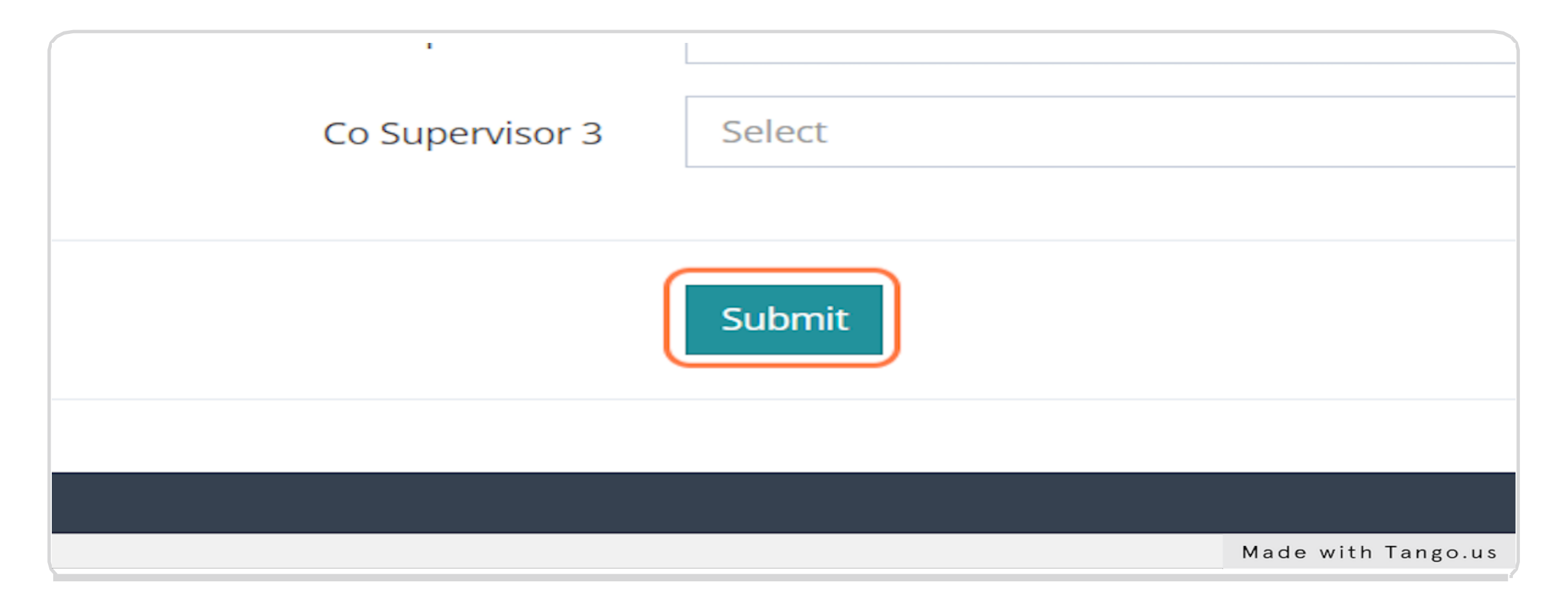

• Screen view after making supervisors' nomination.

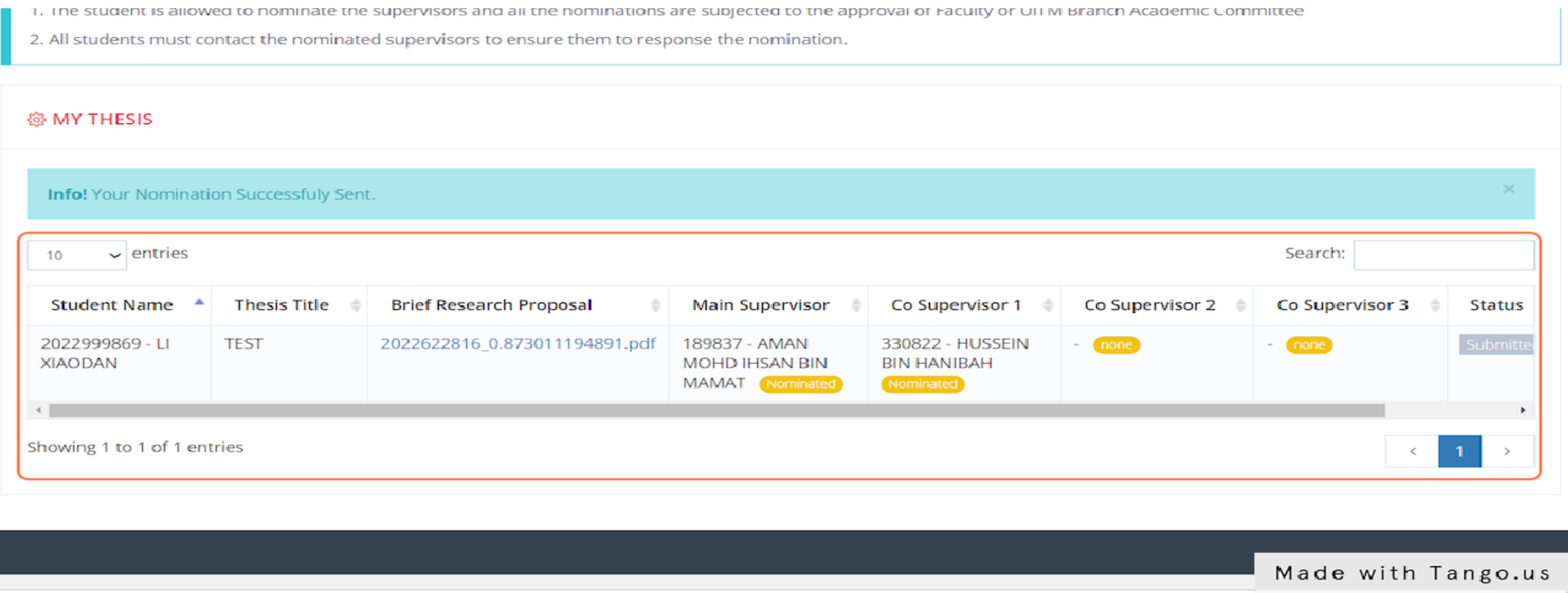

• Student can change all information and supervisor before moderator at faculty/college make an action. Click  $\blacktriangle$  icon to change supervisor.

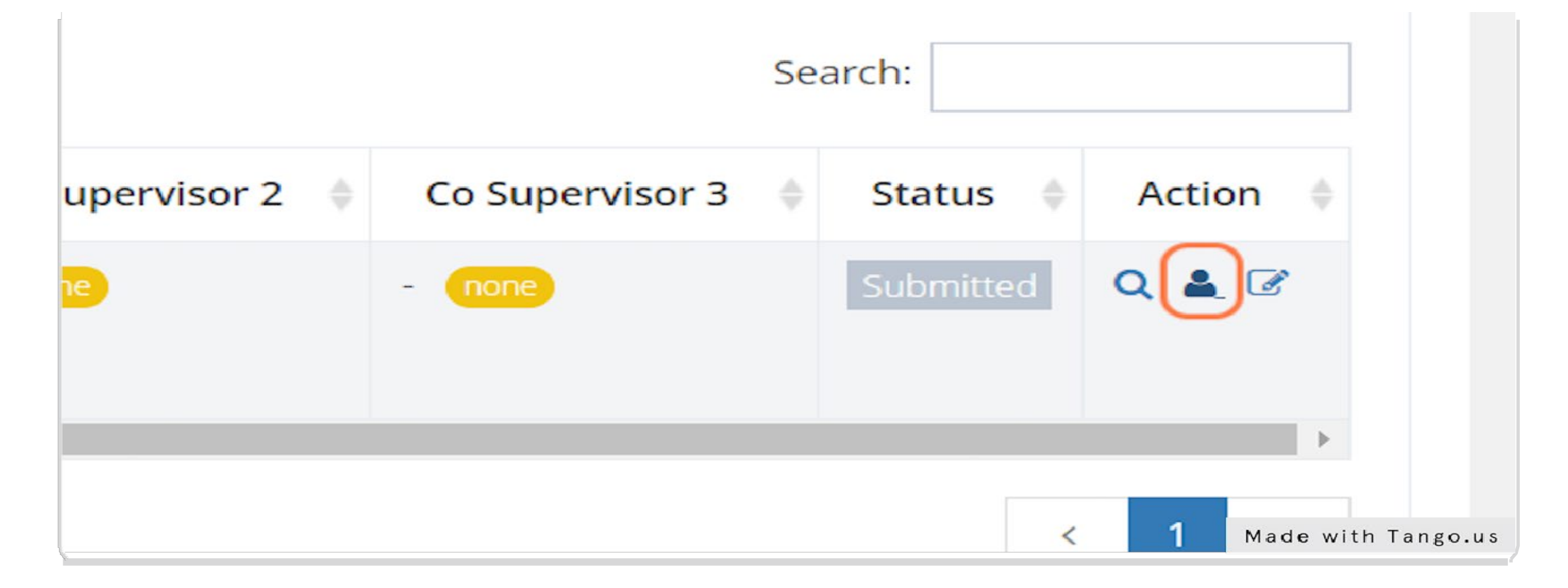

• On this screen, student can change and edit supervisors' information.

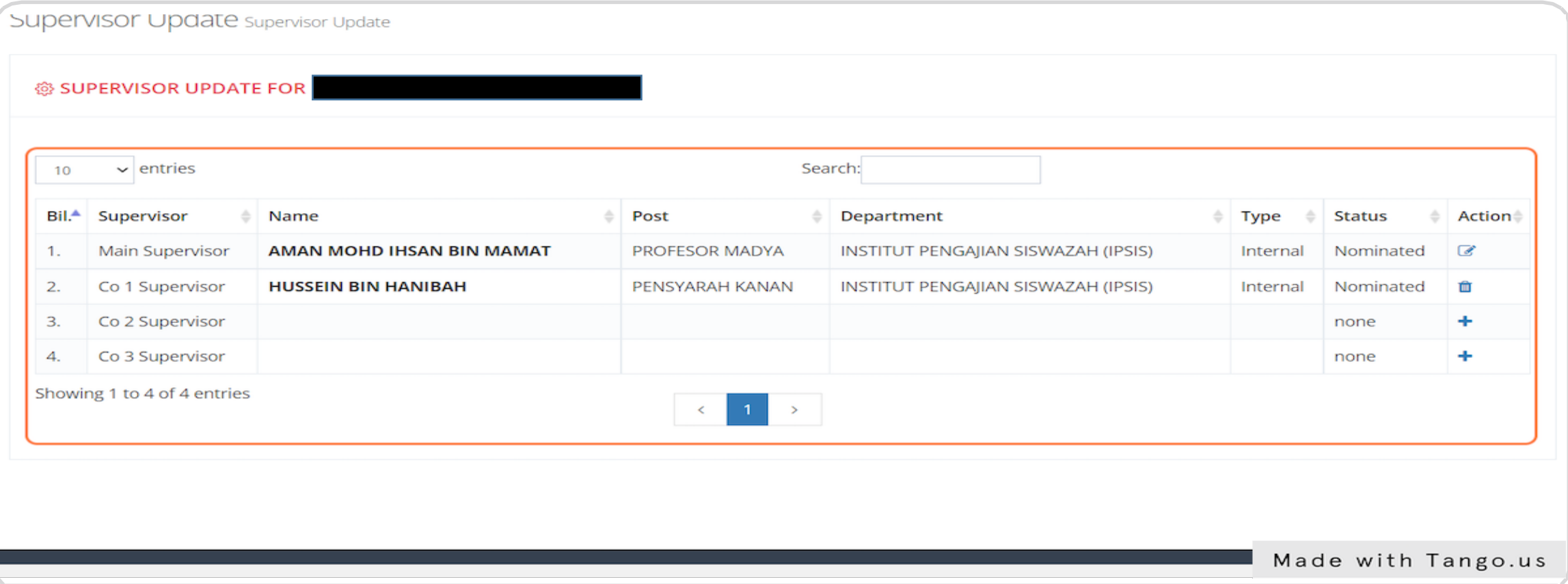

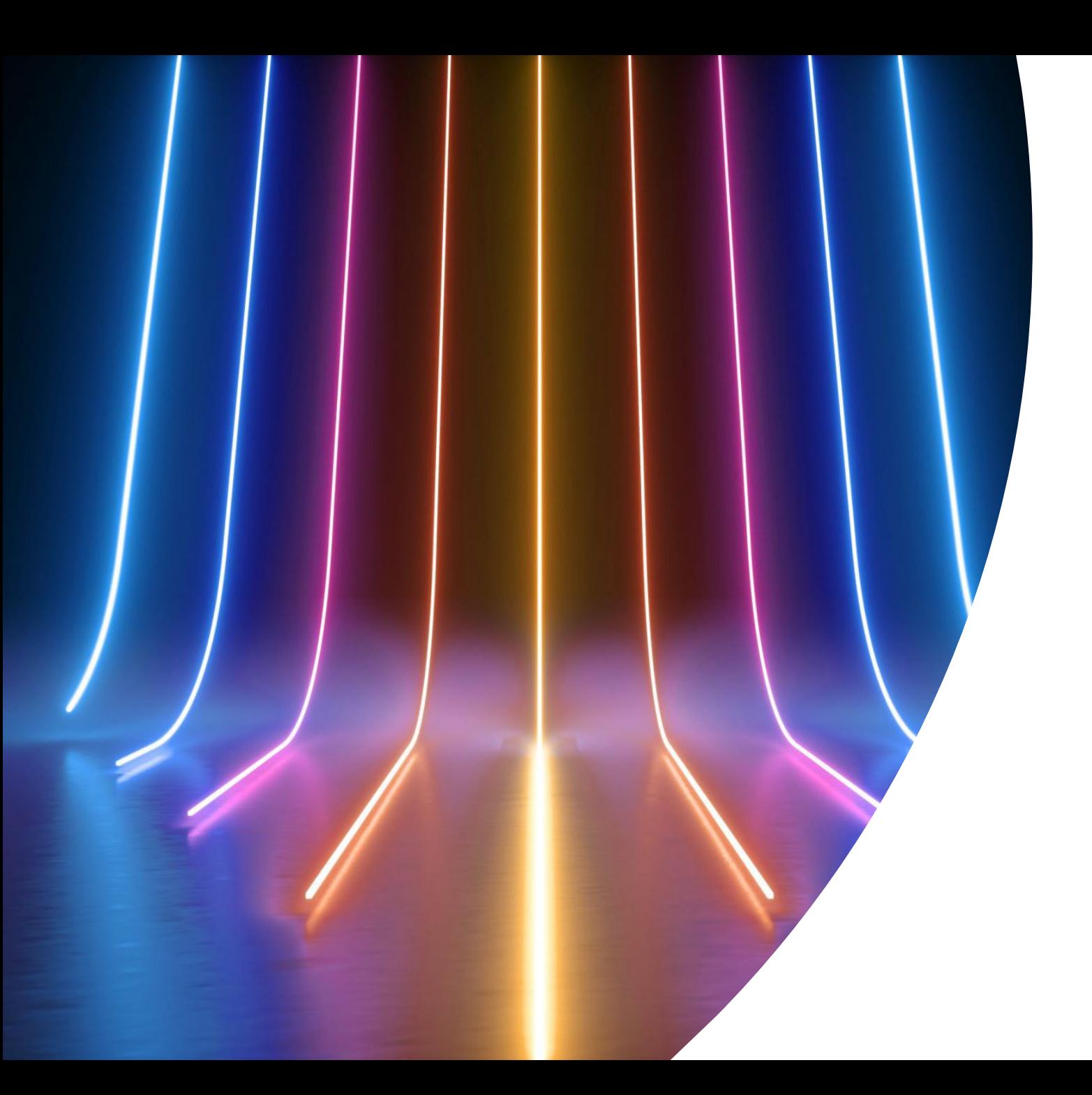

# Invitation of External Supervisor

- Only from student screen can invite a new External Supervisor via UPTrackS System.
- Click **"General> External Supervisor List".**

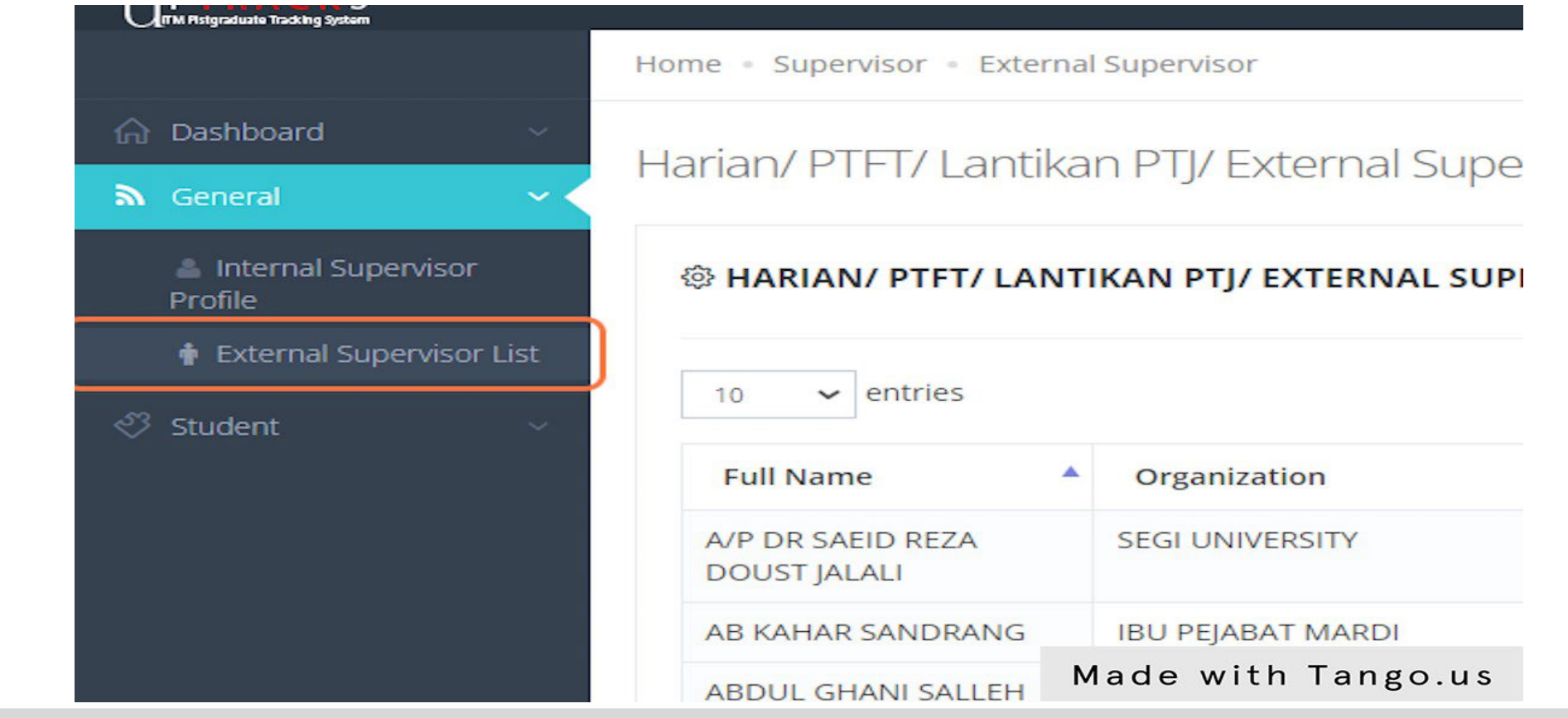

• Click "**Add Record".**

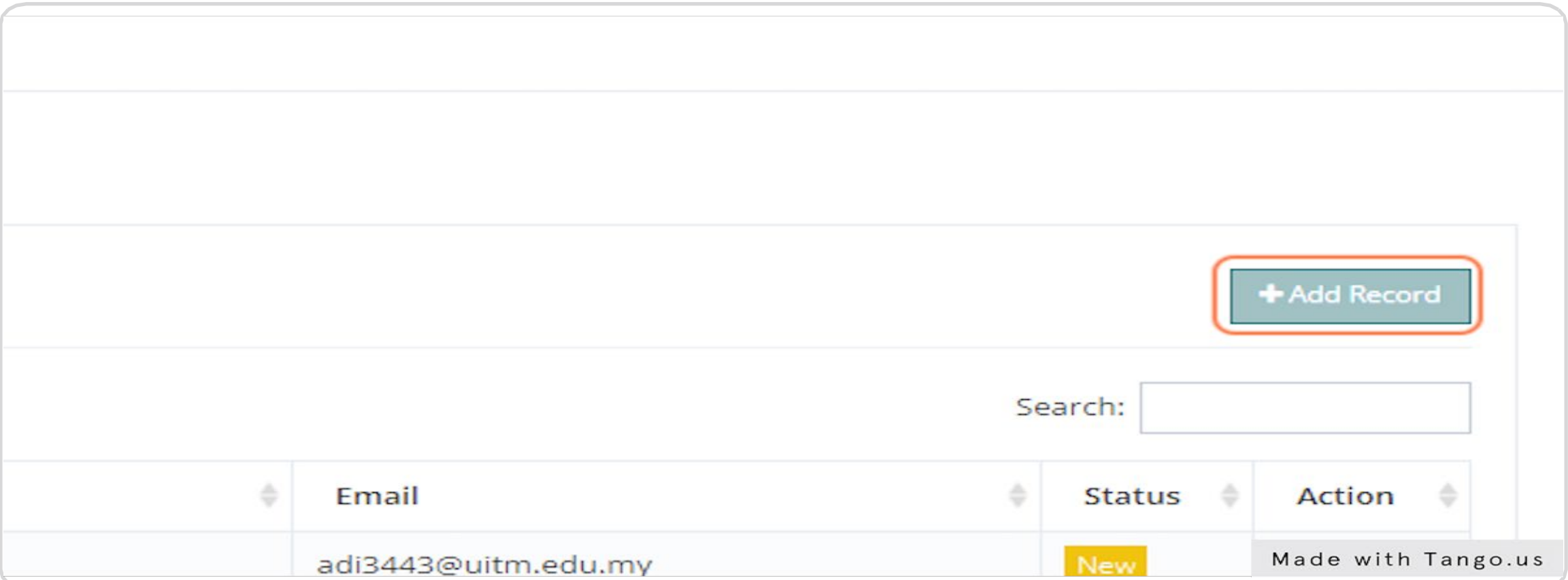

• Fill in all required information of external supervisor.

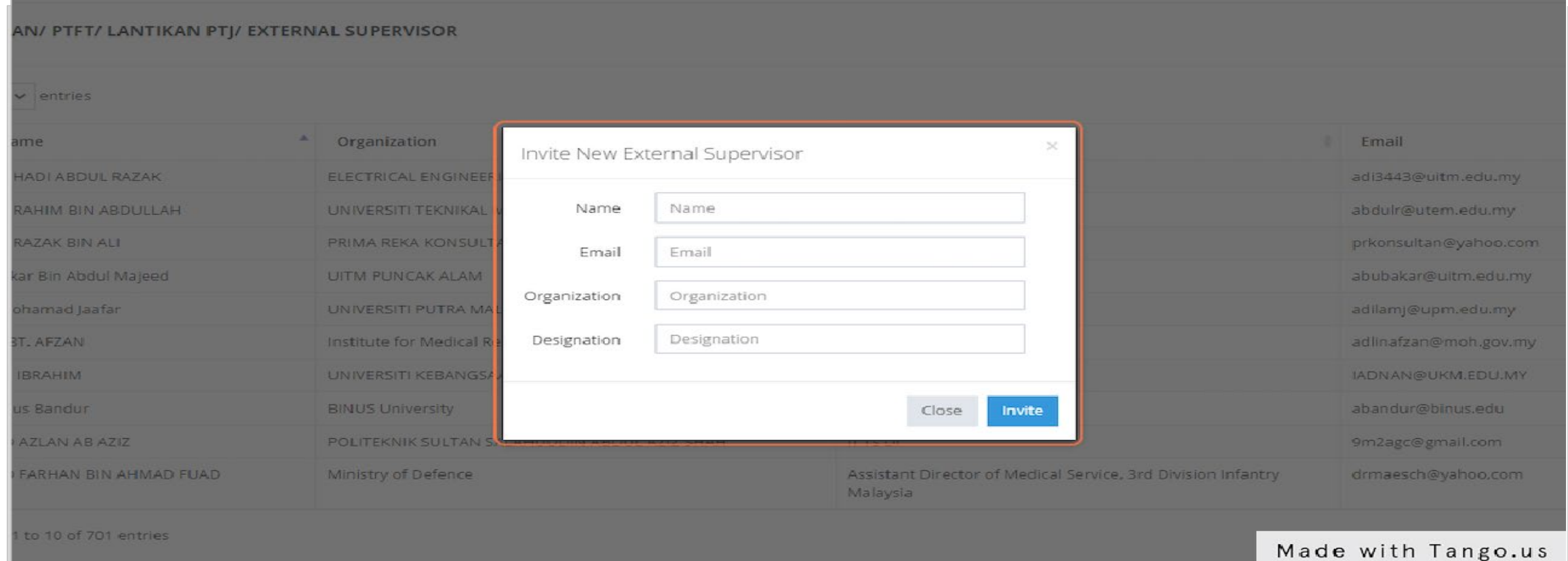

• Click **"Invite".**

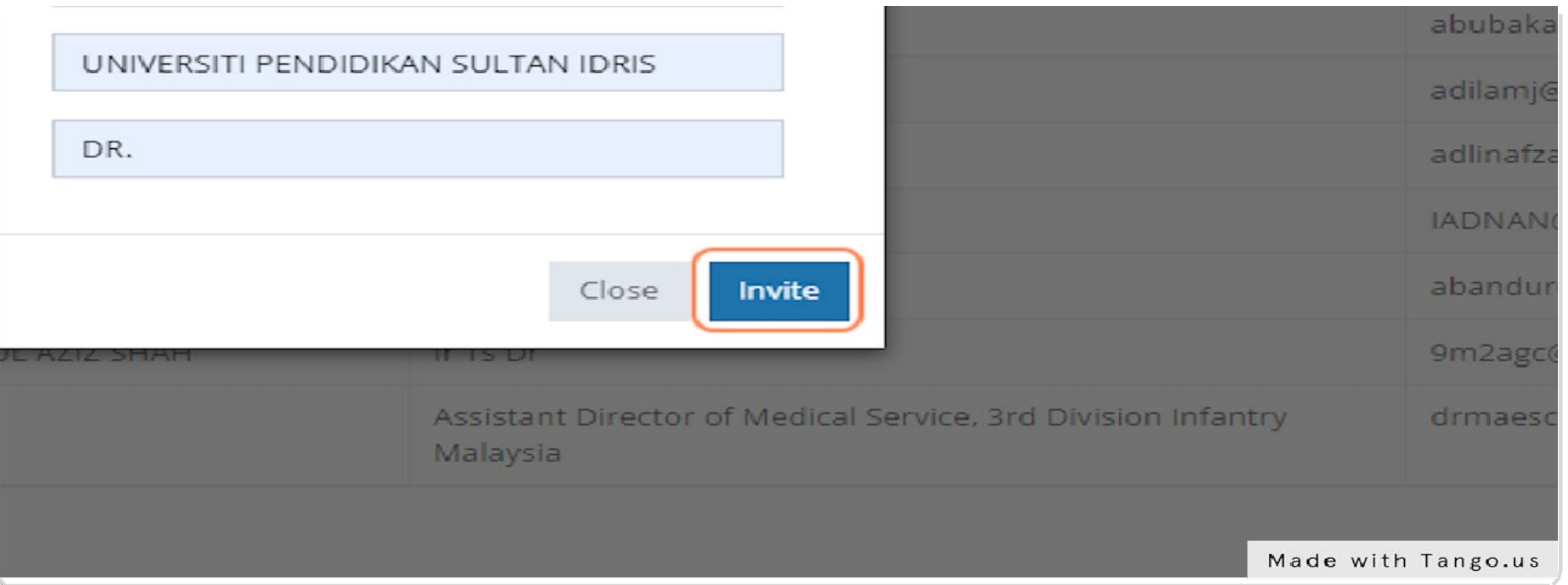

• This popup will remind the user. Please make sure the external supervisor's email is correct.

### uptracksdev.uitm.edu.my says

Email Invitation as Supervisor will send to this Supervisor. Please make sure the email provided is correct

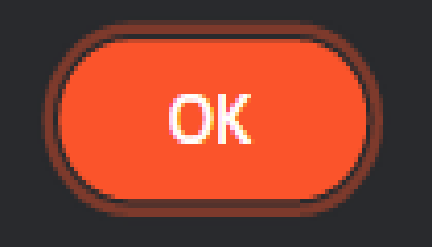

• If your external supervisor information already in the system, this warning will appear.

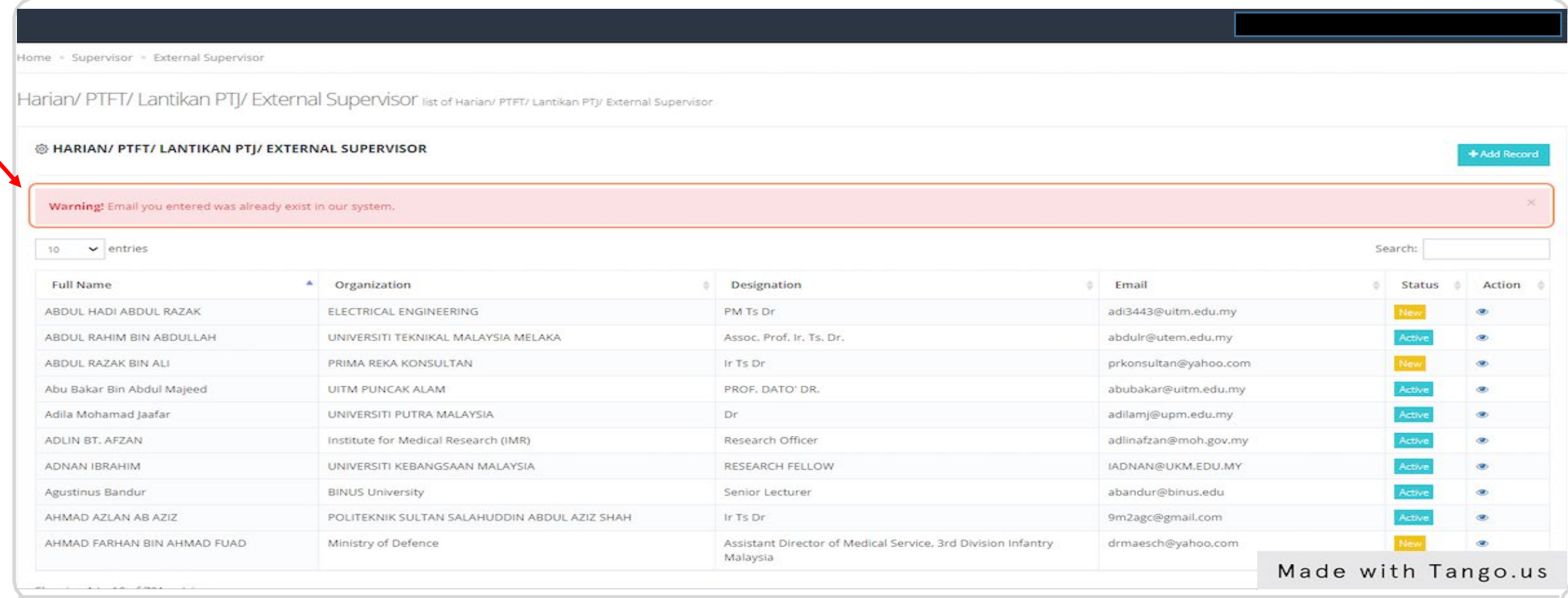

• If not, this notification will appear.

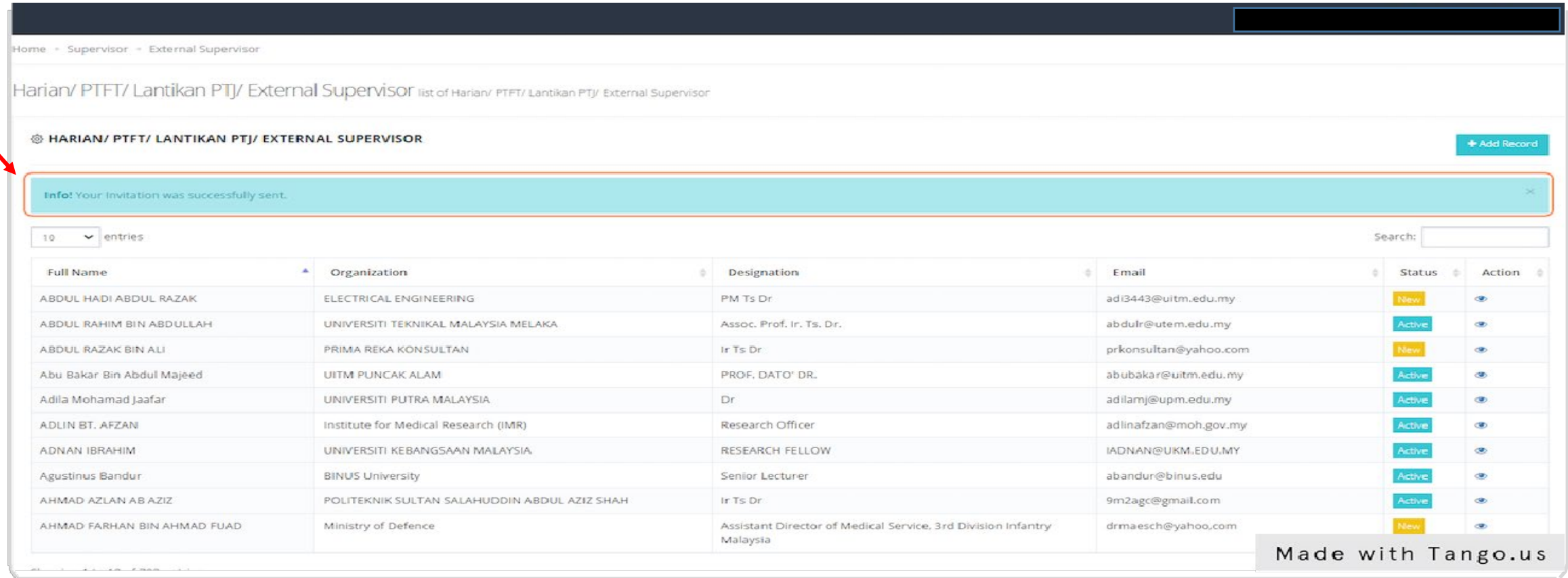

• Students need to check the status written in the Status box. This status will change after the external supervisor login and click "**Accept**" in the system.

![](_page_23_Figure_1.jpeg)

• Students can resend the invitation email by clicking the arrow icon.

![](_page_24_Picture_11.jpeg)

• An example of email invitation to external supervisor where UPTrackS link is provided.

![](_page_25_Picture_16.jpeg)

• External Supervisor click **"External".**

![](_page_26_Picture_1.jpeg)

• Key in email and password that provided in email and click **"Login".**

![](_page_27_Picture_14.jpeg)

• This is main screen of External Supervisor.

![](_page_28_Picture_1.jpeg)

• External must click **"Update your info here".**

![](_page_29_Figure_1.jpeg)

• Please fill in all the required information, if any.

![](_page_30_Figure_1.jpeg)

• Once done, Click **"Save".**

![](_page_31_Picture_12.jpeg)

• Click "**Accept".**

![](_page_32_Figure_1.jpeg)

• On the same screen, the status will change from "**New**" to "**Active**".

![](_page_33_Picture_15.jpeg)

• Students can check whether the invitation as an external supervisor has been active or not. Click **"General> External Supervisor List> Search by email".**

![](_page_34_Figure_1.jpeg)

• If the external supervisor forgets the password, click "**Forgot password**".

![](_page_35_Picture_13.jpeg)

• Enter email address and click "**Submit**".

![](_page_36_Figure_1.jpeg)

• They will get a new temporary password in email.

![](_page_37_Picture_11.jpeg)

![](_page_38_Picture_0.jpeg)

## Nomination of External Supervisor

• Student need to click **in a let up and external supervisor in column "Action"**. If it is locked, you can inform the moderator or KPPS faculty for the addition of an external supervisor.

![](_page_39_Figure_1.jpeg)

### • This screen will appear.

![](_page_40_Picture_10.jpeg)

• Click '**+**' button.

![](_page_41_Picture_13.jpeg)

• Choose and find name of external supervisor.

![](_page_42_Picture_11.jpeg)

• Click "**Save changes**".

![](_page_43_Figure_1.jpeg)

• Done.

![](_page_44_Picture_1.jpeg)

• The external supervisor will receive this email when the student has made a nomination as a external supervisor in the system.

![](_page_45_Picture_14.jpeg)

![](_page_46_Picture_0.jpeg)

## Download Appointment Letter

- Supervisors can download the letter of appointment as supervisor after the moderator/KPPS faculty has updated the JAF meeting information in the UPTrackS System.
- Click "**Supervisor> Appointment Letter**".

![](_page_47_Picture_27.jpeg)

• The list of students under the supervisor's name will be displayed and supervisor can click print to download the appointment letter.

![](_page_48_Picture_17.jpeg)

#### Made with Tango.us

### Terima Kasih